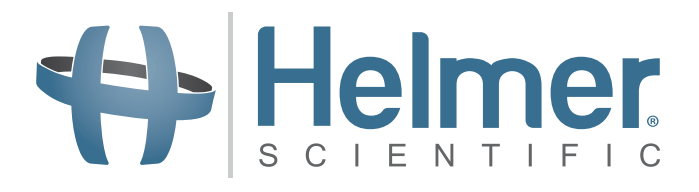

# **Bedieningshandboek voor trombocyten incubator**

**i.Series® en Horizon Series™**

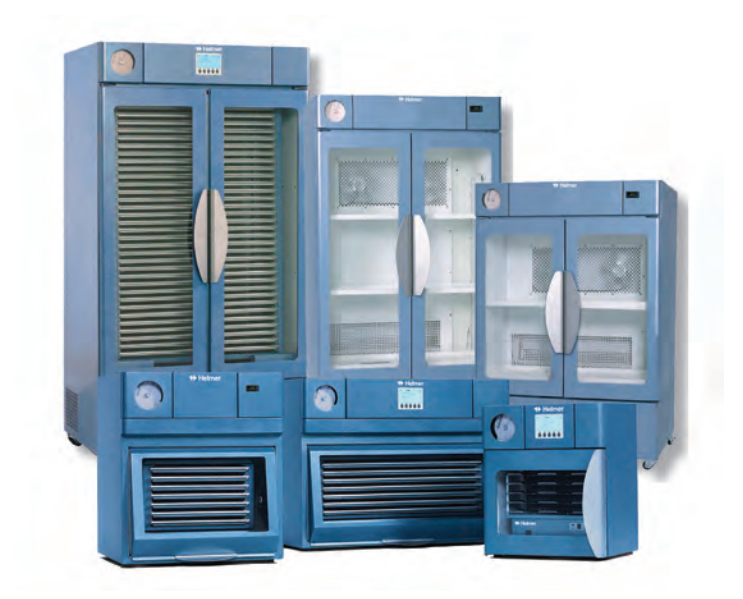

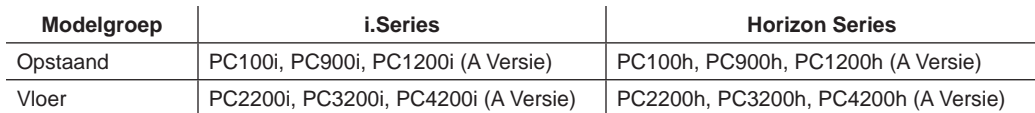

# Helmer **Documentoverzicht**

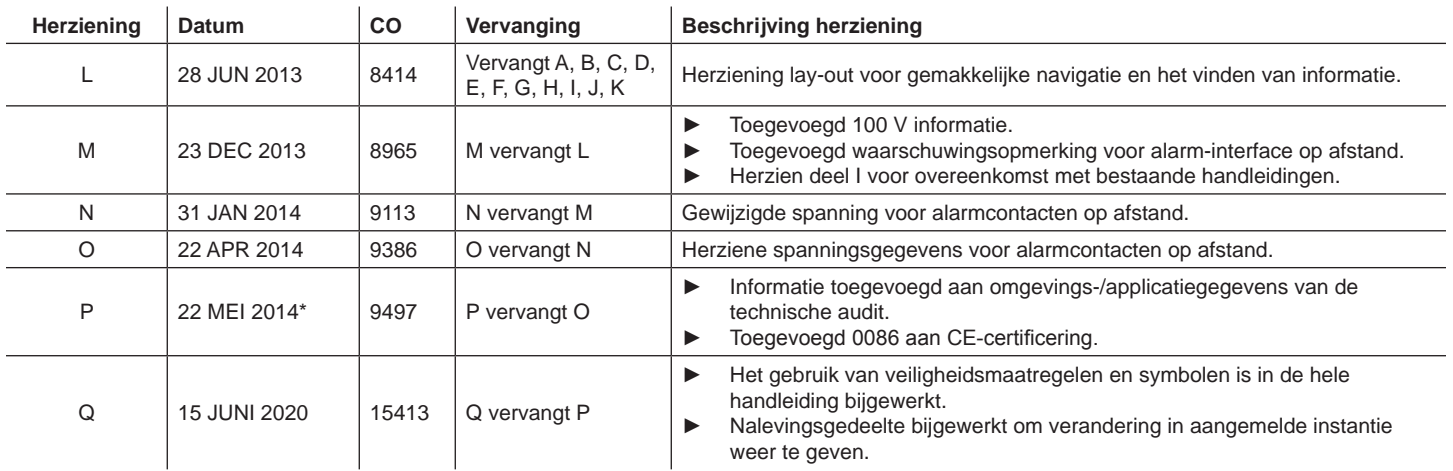

*\* Datum van indiening voor herziening van wijziging volgorde. De eigenlijke datum van uitgave kan variëren.*

# Helmer **Inhoud**

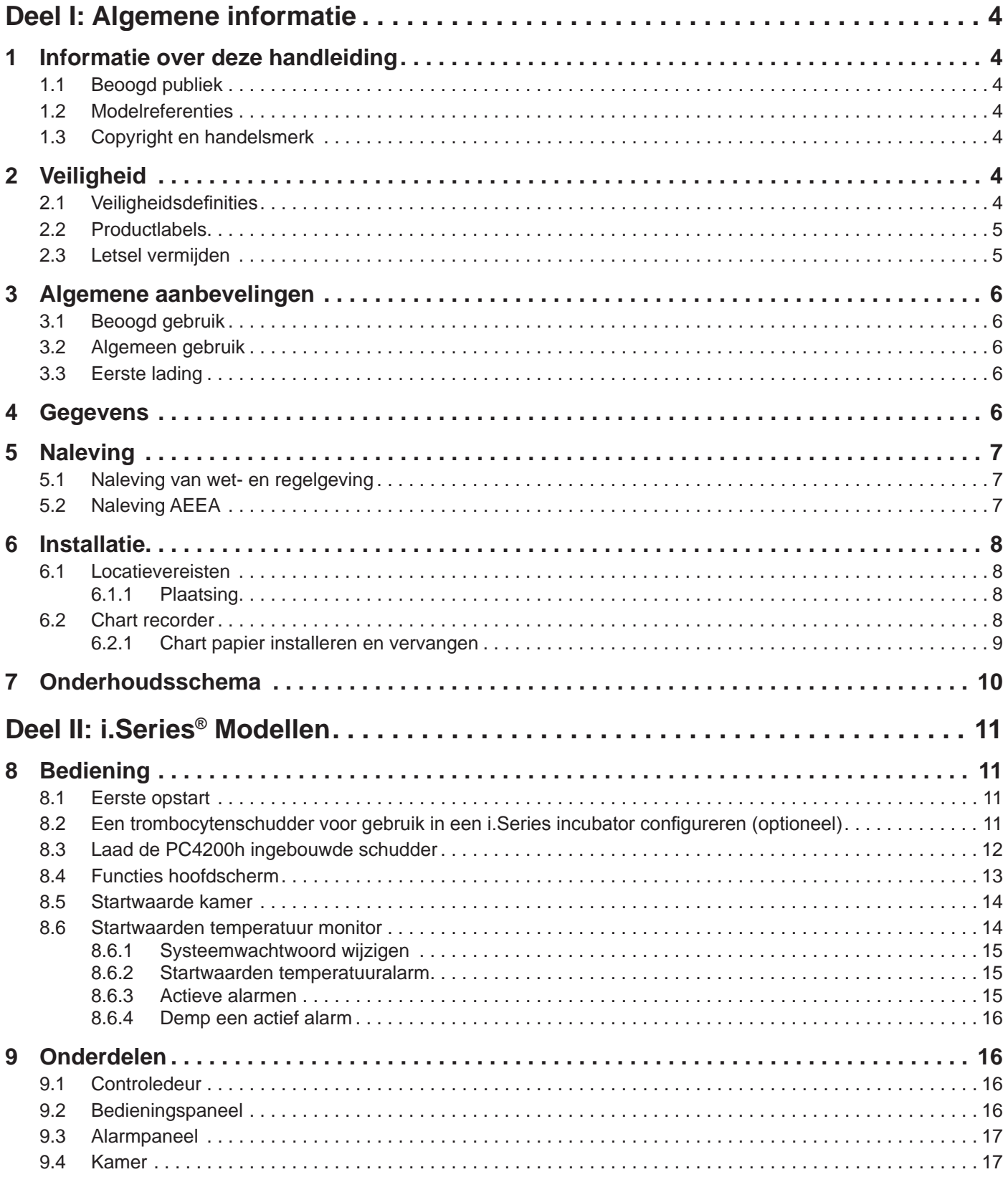

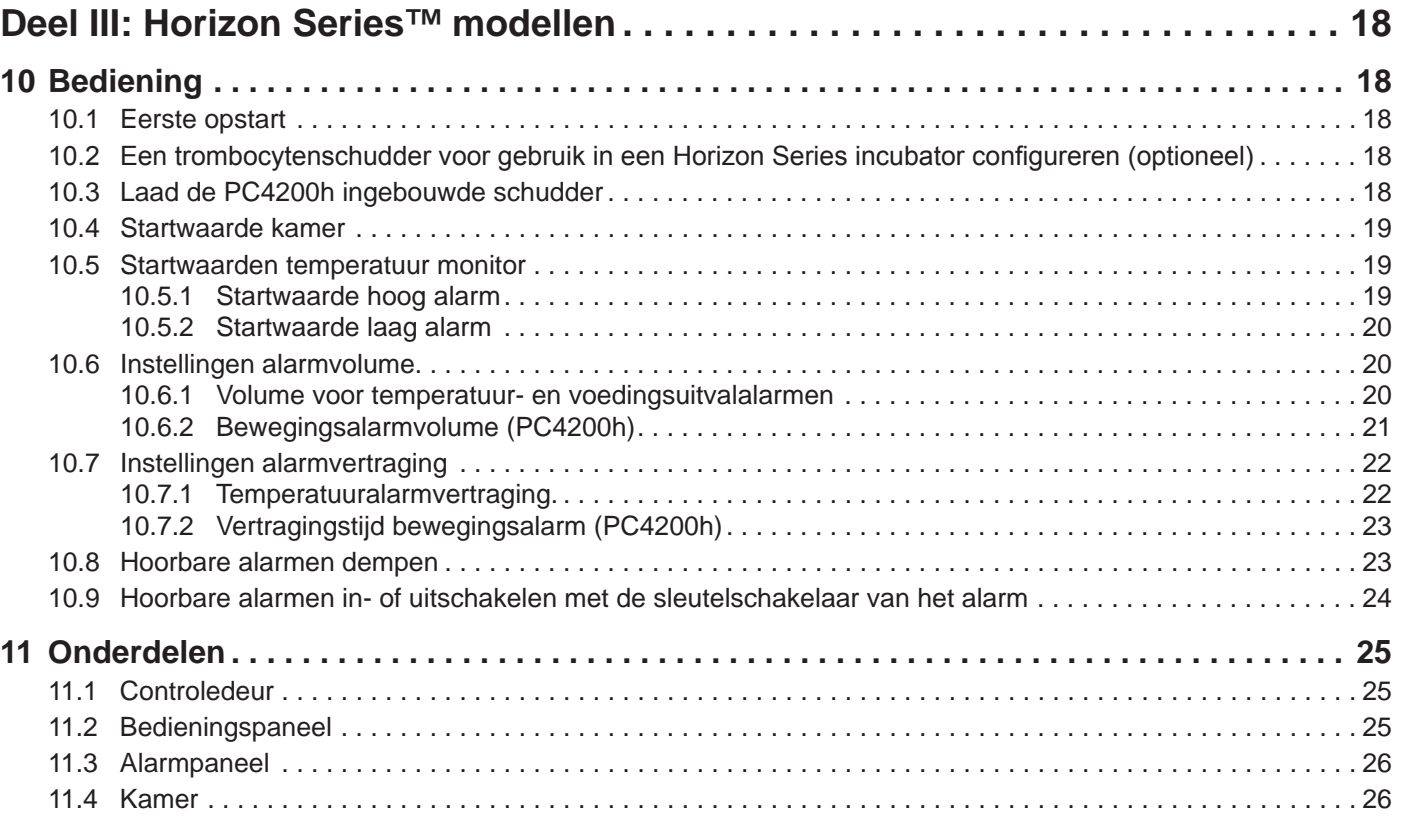

### <span id="page-4-0"></span>**Helmer Deel I: Algemene informatie**

### **1 Informatie over deze handleiding**

#### **1.1 Beoogd publiek**

Deze handleiding is bedoeld voor de eindgebruikers van de trombocyten incubator en geautoriseerde onderhoudstechnici.

#### **1.2 Modelreferenties**

Generische referenties worden doorheen deze handleiding gebruikt om modellen met gelijkaardige functies te groeperen. Bijvoorbeeld, 'PC100 modellen' verwijst naar alle modellen van die grootte (PC100i, PC100h). Deze handleiding geldt voor alle trombocyten incubatoren die door hun grootte kunnen worden geïdentificeerd of door hun respectievelijke 'Series' (reeks).

#### **1.3 Copyright en handelsmerk**

Helmer®, i.Series®, i.Center®, Horizon Series™, AgiTrak™ en Rel.i™ zijn geregistreerde handelsmerken of handelsmerken van Helmer, Inc. in de Verenigde Staten. Copyright © 2020 Helmer, Inc. Alle andere handelsmerken en geregistreerde handelsmerken zijn eigendom van de respectievelijke eigenaren. Helmer, Inc., handelend onder de namen (DBA) Helmer Scientific en Helmer.

### **2 Veiligheid**

De operator of technicus die onderhoud of service doet van Helmer Scientific producten moet (a) het product controleren op abnormale slijtage en schade, (b) een reparatieprocedure kiezen die zijn/haar veiligheid, de veiligheid van anderen, het product of het veilig gebruik van het product niet in gevaar brengt, en (c) het product volledig inspecteren en test om ervoor te zorgen dat het onderhoud of service correct is uitgevoerd.

#### **2.1 Veiligheidsdefinities**

Deze algemene veiligheidswaarschuwingen verschijnen bij alle veiligheidsverklaringen in deze handleiding. Lees en eerbiedig de veiligheidsverklaring die bij het waarschuwingssymbool hoort.

**OPMERKING** Geeft bruikbare informatie over een procedure of bedieningstechniek bij het gebruik van Helmer Scientific producten. **KENNISGEVING** De veiligheidsverklaring die volgt na het waarschuwingssymbool duidt op een mogelijk gevaarlijke situatie die, als zij niet voorkomen wordt, kan leiden tot schade aan het product of opgeslagen stock.

## <span id="page-5-0"></span>**O** Helmer

### **2.2 Productlabels**

Deze algemene veiligheids- en informatiewaarschuwingen verschijnen op het product om mogelijke gevaren voor de operator of onderhoudstechnicus te identificeren.

Waarschuwing: Raadpleeg u de handleiding voor belangrijke waarschuwingsinformatie

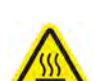

Waarschuwing: Heet oppervlak Beschermende aardingsklem

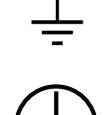

Aardingsklem

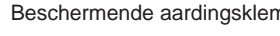

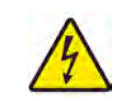

Waarschuwing: Gevaar van elektrische aard.

### **2.3 Letsel vermijden**

- ► Bekijk veiligheidsinstructies vóór het installeren, gebruik of onderhoud van de apparatuur.
- ► Verwijder de inhoud uit de laden vóór het verplaatsen van het apparaat (indien van toepassing).
- ▶ Open meerdere gevulde laden niet tegelijkertijd (indien van toepassing).
- ► Zorg ervoor dat de deur(en) zijn gesloten, wieltjes (indien van toepassing) ontgrendeld en dat er geen vuil is vóór het verplaatsen van het apparaat.
- ► Neem het netsnoer uit te stekken en maak het snoer vast vóór het verplaatsen van het apparaat.
- ► Verplaats het apparaat met twee personen.
- ▶ Beperk nooit fysiek de beweging van onderdelen.
- ► Vermijd het verwijderen van service- en toegangspanelen, tenzij deze opdracht wordt gegevens.
- ► Houd handen weg van de knelpunten wanneer de schudder in aangeschakeld (indien van toepassing).
- ▶ Vermijd scherpe randen wanneer u werkt in het elektrisch compartiment.
- ► Zorg ervoor dat biologische materialen worden opgeslagen op de aanbevolen temperatuur bepaald door normen, literatuur of goede werkwijzen van het laboratorium.
- ► Ga voorzichtig te werk bij het plaatsen of verwijderen van stalen in de trombocyten incubator.
- ► Gebruik uitsluitend het netsnoer van de fabrikant.
- ► Door gebruik, dat niet door Helmer Scientific is bepaald, te maken van de apparatuur, kan de bescherming die het apparaat biedt, in het gedrang komen.
- ► Reinig de onderdelen voor het verzenden voor onderhoud of reparatie. Neem contact op met Helmer Scientific of uw distributeur voor instructies inzake reiniging en retourautorisatienummer.
- ► Zorg ervoor dat biologische materialen veilig worden opgeslagen in overeenkomst met alle toepasselijke organisatorische, regelgevende en wettelijke vereisten.
- ► De trombocyten incubator is geen bewaarkast voor brandbare of gevaarlijke materialen.

### <span id="page-6-0"></span>**♦ Helmer**

### **3 Algemene aanbevelingen**

#### **3.1 Beoogd gebruik**

De trombocyten incubatoren van Helmer zijn bedoeld om een gecontroleerde omgevingstemperatuur te creëren die vereist is voor het bewaren van trombocytenproducten.

De apparaten dienen te worden gebruikt door personeel die de FDA, AABB, EU procedures of andere toepasselijke regelgevingen voor het verwerken en bewaren van trombocytenproducten naleven.

#### **3.2 Algemeen gebruik**

Laat de trombocyten incubator tot kamertemperatuur komen vooraleer u de stroom aanschakelt.

Tijdens de eerste opstart, kan het bewegingsalarm afgaan als de beweging wordt uitgeschakeld, en het lage temperatuur alarm kan afgaan terwijl de trombocyten incubator de gebruikstemperatuur bereikt.

#### **3.3 Eerste lading**

Nadat de trombocyten incubator de kamertemperatuur heeft bereikt, laat kamertemperatuur stabiliseren tot de startwaarde voordat u product bewaart.

#### **4 Gegevens**

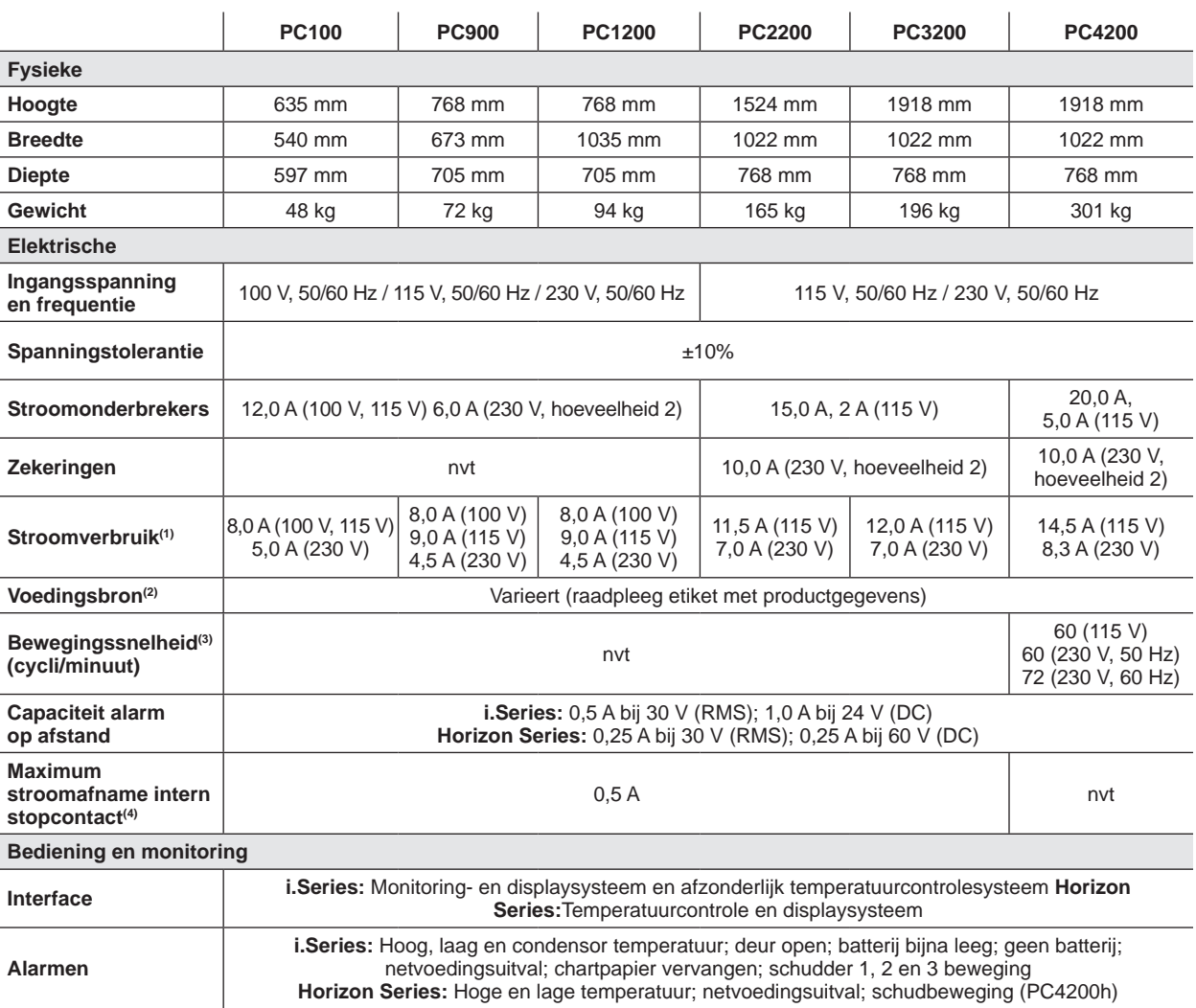

### <span id="page-7-0"></span>**O** Helmer

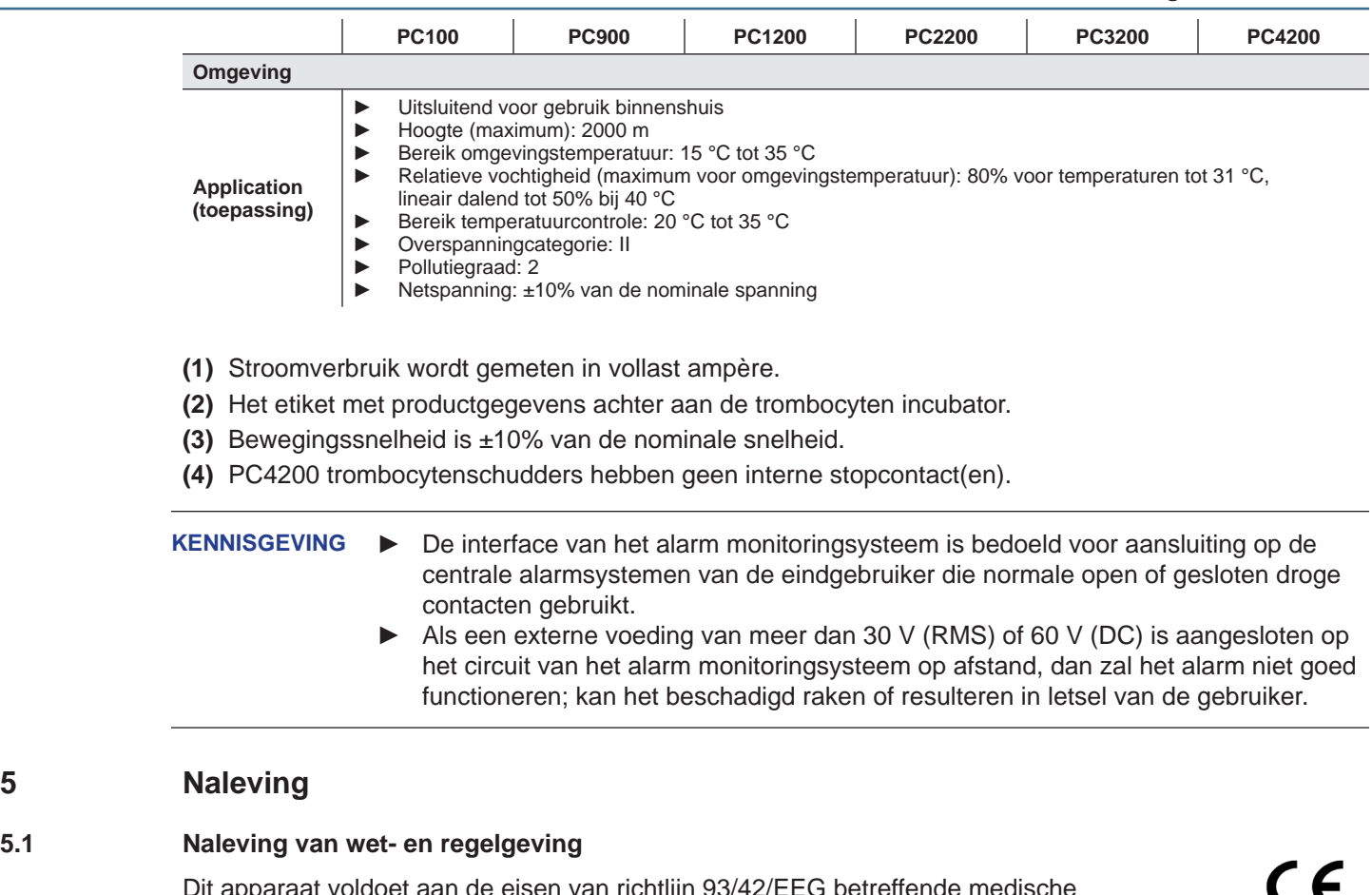

et aan de eisen van richtlijn 93/42/EEG betreffende medische hulpmiddelen, zoals gewijzigd door 2007/47/EG.

Geluidsniveau ligt lager dan 70 dB (A).

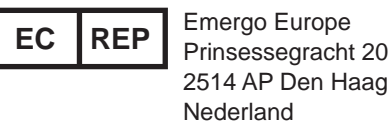

### **5.2 Naleving AEEA**

Het AEEA (afgedankte elektrische en elektronische apparatuur) symbool (rechts) duidt op naleving van Europese AEEA 2002/96/EG richtlijn en de toepasselijke bepalingen. De richtlijn stelt eisen voor etikettering en verwijdering van bepaalde producten in de betrokken landen.

Voor het weggooien van dit product in landen die deze richtlijn moeten naleven:

- ► Gooi dit product niet bij het gewone huisvuil.
- ► Verzamel dit product afzonderlijk.
- ► Maak gebruik van de beschikbare plaatselijke structuren voor ophaling en teruggave.

Neem contact op met uw plaatselijke distributeur voor meer informatie over teruggave, terugwinning, recycling van dit product.

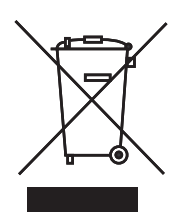

2797

<span id="page-8-0"></span>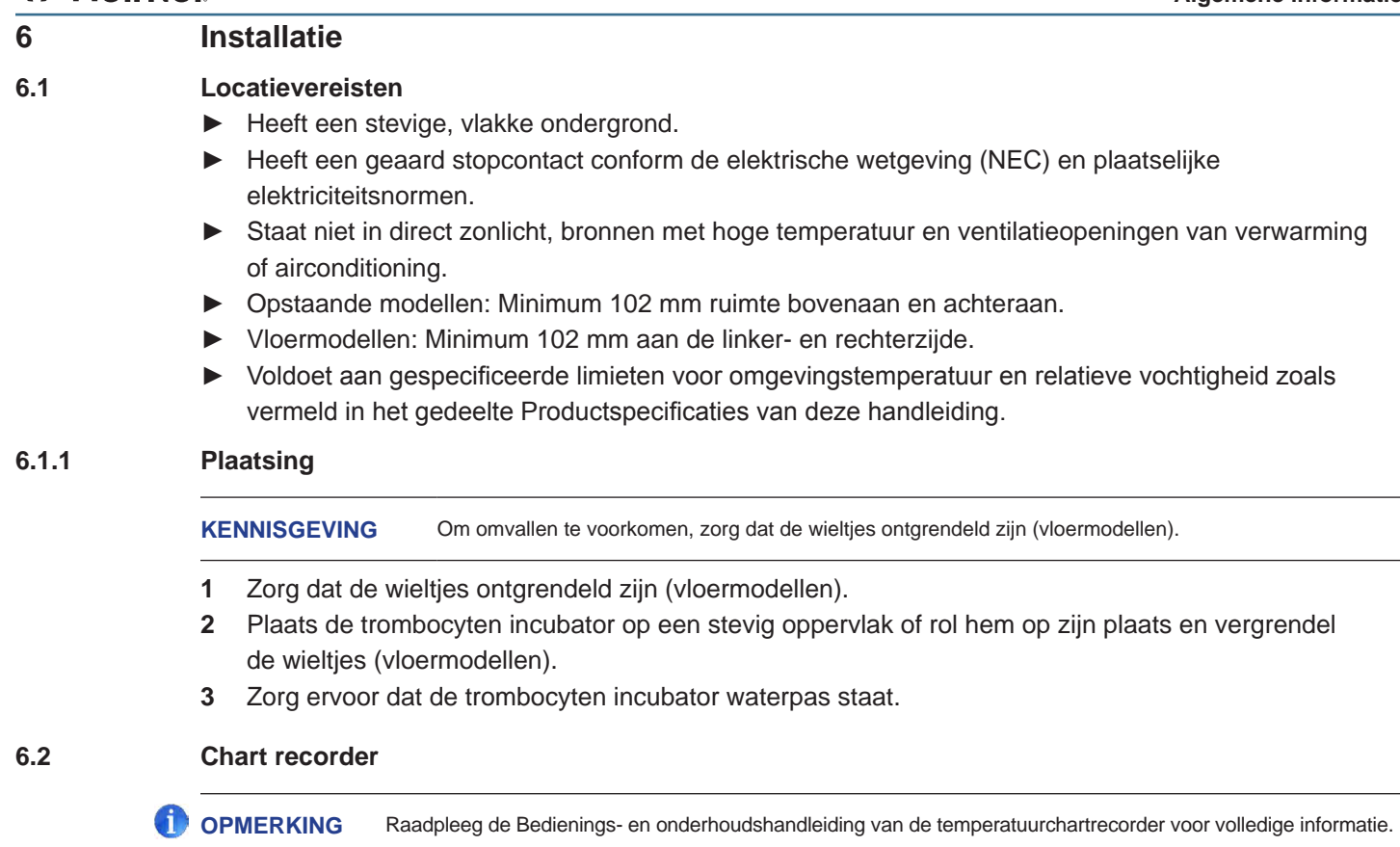

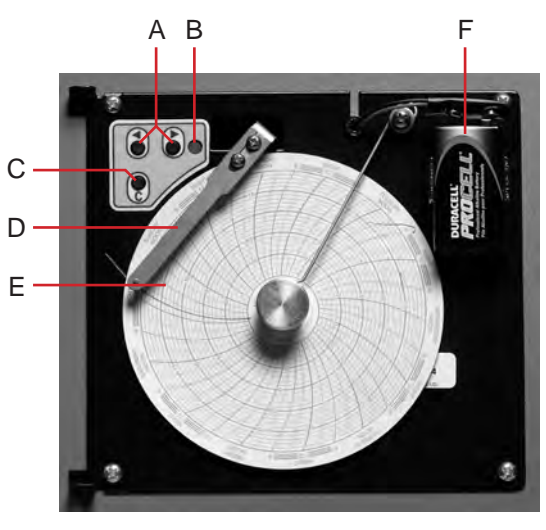

*Chart recorder geïnstalleerd met papier en batterij.*

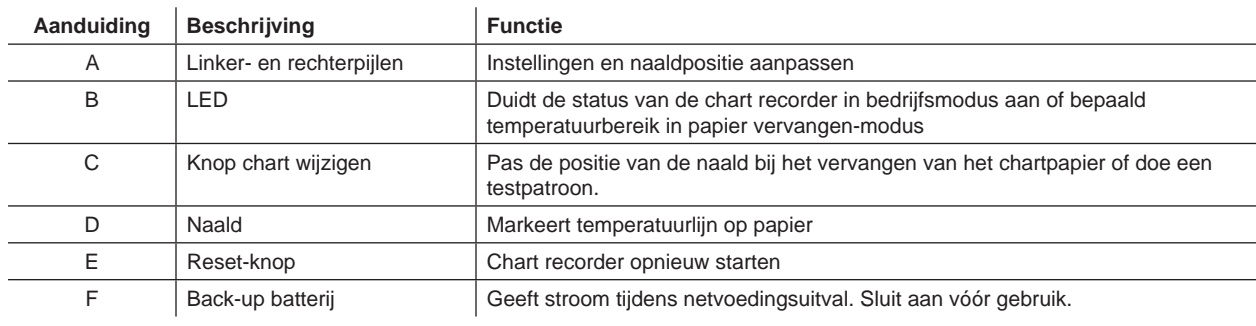

# <span id="page-9-0"></span>**♦ Helmer**

#### **6.2.1 Chart papier installeren en vervangen**

- **1** Houd C-knop ingedrukt. Laat de knop los wanneer de naald naar links begint te bewegen. De led knippert om het huidige temperatuurbereik aan te duiden.
- **2** Wanneer de naald stopt met bewegen, verwijder de chart knop, en verplaats de knop vervolgens naar boven en weg van het chartpapier.
- **3** Plaats het nieuwe chartpapier op de chart recorder.
- **4** Til de naald voorzichtig op en draai het papier zodat de huidige tijdlijn overeenkomt met de tijdlijn van de groef.

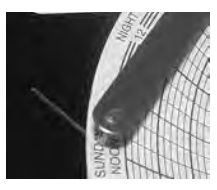

**5** Houd het chartpapier vast en installeer chart knop opnieuw.

**OPMERKING** Voor een nauwkeurige temperatuurmeting, zorg ervoor dat de huidige tijd overeenkomt met de tijdlijngroef wanneer de chartknop volledig is aangespannen.

- **6** Bevestig of het temperatuurbereik is ingesteld op de juiste waarde.
- **7** Houd **C**-knop ingedrukt. Laat de knop los wanneer de naald naar rechts begint te bewegen.
- **8** Bevestig of de naald de temperatuur juist markeert.

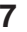

### <span id="page-10-0"></span>**7 Onderhoudsschema**

Onderhoudstaken moeten volgens dit schema worden voltooid.Raadpleeg de onderhoudshandleiding voor meer informatie over de verschillende taken.

#### GD.

**OPMERKING** Dit zijn aanbevolen minimumvereisten. Door regelgevingen van uw organisatie of fysieke omstandigheden bij uw organisatie is het mogelijk dat onderhoud vaker moet worden uitgevoerd, of dat het alleen kan worden uitgevoerd door specifiek onderhoudspersoneel.

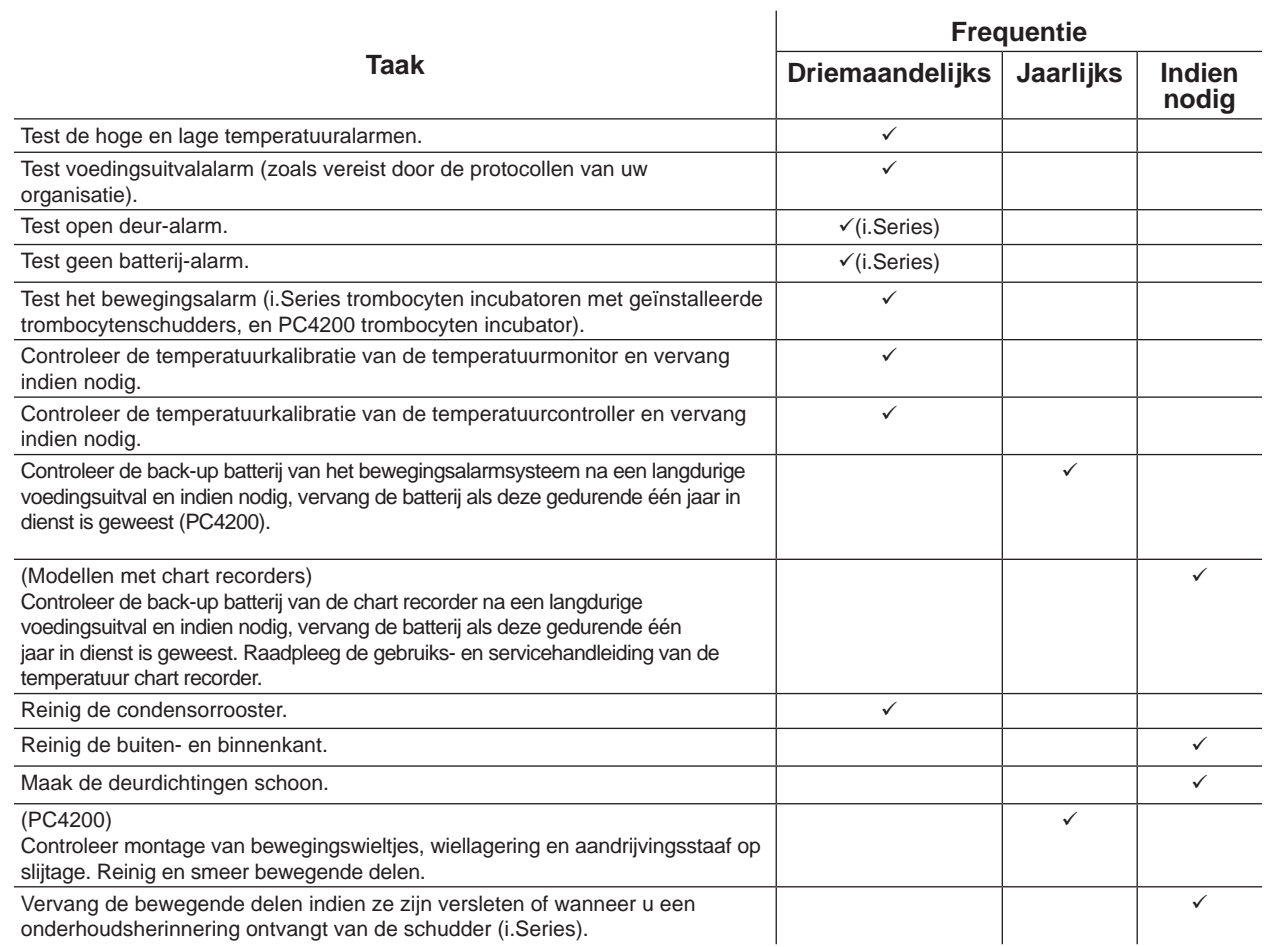

### 60

**OPMERKING ►** i.Series: Tijdens een voedingsuitval blijft de back-up batterij stroom leveren aan het monitoring systeem en het voedingsuitvalalarm. Als de back-up batterij niet werkt, zal het voedingsuitvalalarm niet worden geactiveerd.

- Vervang de batterij, als de back-up batterij geen stroom levert aan het monitoring syteem tijdens een alarmtest van voedingsuitval.
- ► Vervang de batterijen als de batterijen gedurende één jaar in dienst zijn geweest.

### <span id="page-11-0"></span>**8 Bediening**

#### **8.1 Eerste opstart**

- **1** Steek de stekker in een geaard stopcontact dat voldoet aan de elektrische vereisten die op het productspecifieke etiket staan opgesomd.
- **2** Schakel de AAN/UIT netstroomschakelaar **AAN**.
- **3** Sluit de back-up batterijen van het monitoringsysteem en alarmen aan.
- **4** Sluit de back-up batterij van de temperatuur chart recorder aan.
- **5** Installeer de alarmcontrolerebuis (PC100i). Positioneer de buis onder de sondetip.
- **6** Selecteer de weergavetaal.
	- ► Wanneer de trombocyten incubator is aangeschakeld, worden de systeemopties weergegeven.
	- ► Druk op de **INC** of **DEC** knoppen om de taal te selecteren.
	- ► Druk op de **HOME**-knop.
- **7** Druk op de **MUTE**-knop als het lage temperatuur alarm afgaat.
- 
- **OPMERKING ►** Als de deurschakelaar wordt overschreven, blijven de incubator- en open deur-alarmen functioneren alsof de deur is gesloten.
	- De deurschakelaar regelt de stroom naar de ingebouwde schudder bij de PC4200i trombocytenschudder, en regelt de stroom naar de interne stopcontacten op alle andere modellen.
	- De deurschakelaar kan overschreven worden door het openen van de deur en de schakelaarcilinder.

#### **8.2 Een trombocytenschudder voor gebruik in een i.Series incubator configureren (optioneel)**

Helmer i.Series trombocytenschudders kunnen op zichzelf worden geïnstalleerd of in Helmer i.Series trombocyten incubatoren.

- ► Bewegingsgegevens worden via de gegevenskabel naar de trombocytenschudder verzonden naar de trombocyten incubator.
- ► De trombocyten incubatort interpreteert de bewegingsinformatie en genereert zijn eigen bewegingsalarm op basis van zijn eigen alarmvertragingstijd.
- ▶ Als het bewegingsalarm niet is uitgeschakeld op de trombocytenschudder, zal het bewegingsalarm van beide apparaten afgaan.

**OPMERKING ►**  Schakel het bewegingsalarm van de trombocytenschudder uit als de trombocytenschudder in een Helmer i.Series tombocyten incubator wordt geïnstalleerd.

> Raadpleeg de onderhoudshandleiding van de trombocytenschudder voor informatie betreffende de installatie van een trombocytenschudder en trombocyten incubator.

# <span id="page-12-0"></span>**♦ Helmer**

#### **8.3 Laad de PC4200h ingebouwde schudder**

ŒD

**OPMERKING ►** Dit hoofdstuk is uitsluitend van toepassing op de PC4200h modellen.<br>Raadpleed het bedieningshandboek voor instructies betreffende het l Raadpleeg het bedieningshandboek voor instructies betreffende het laden van alle andere trombocytenschudders.

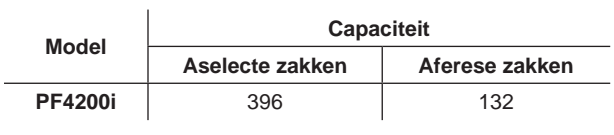

**KENNISGEVING** Neem de handgreep (niet de etikethouder) vast bij het openen van de lade. Open één lade per keer.

Open de lade voor het laden en leg de trombocytenzakken plat.

- ► Vermijd het opstapelen van zakken.
- ► Houd voldoende ruimte rond elke zak voor luchtcirculatie. Verwijder laden in geval van dikkere zakken.
- ▶ Plaats de slangetjes onder of rond de zak.

#### <span id="page-13-0"></span>**8.4 Functies hoofdscherm**

Alle schermen op het monitoring systeem zijn toegankelijk vanaf het hoofdscherm. Druk op de **OMHOOG** of **OMLAAG** knoppen om een menu-optie te markeren, druk vervolgens op de **SELECT**-knop om de geselecteerde optie weer te geven.

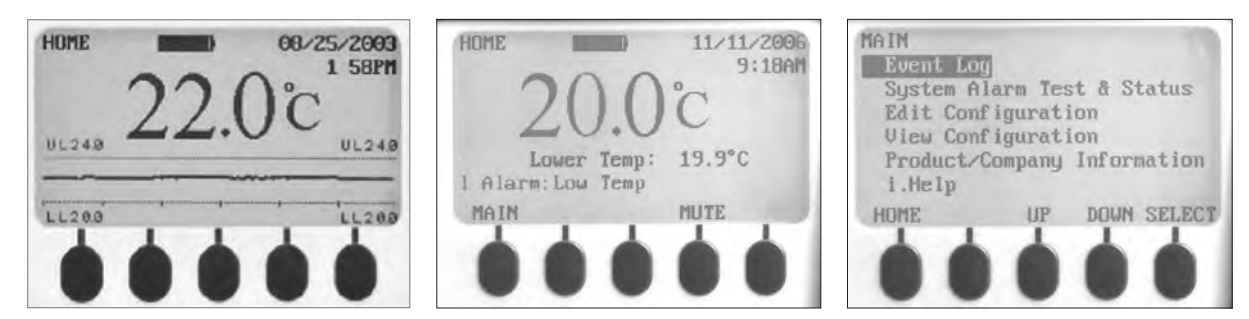

*Links: Temperatuurgrafiekscherm (standaard weergave). Midden: Home-scherm. Rechts: Hoofdscherm.*

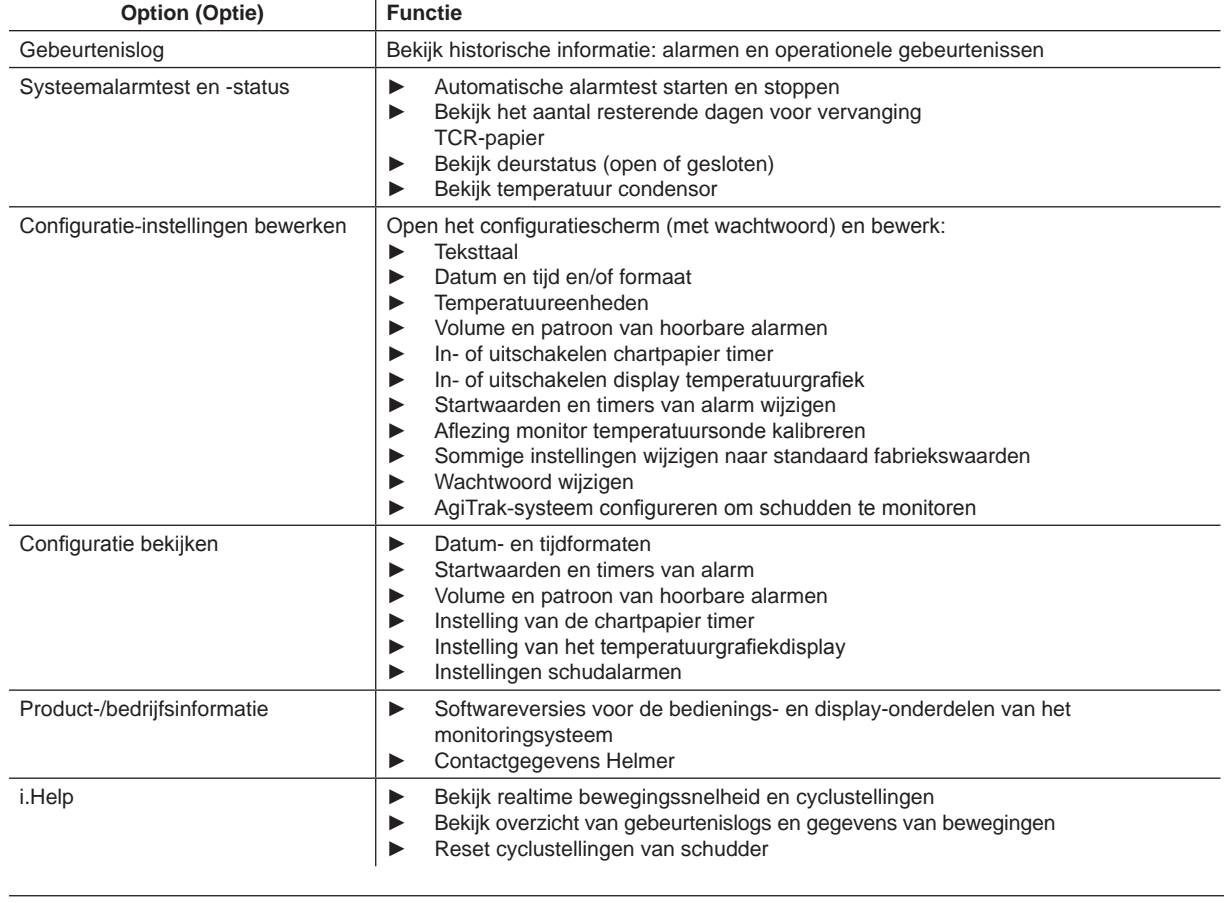

**CPMERKING** Raadpleeg het onderhoudshandboek van de trombocyten incubator voor een volledige lijst van i.Center<sup>®</sup> monitoringsysteemfuncties, instelling en schermen.

## <span id="page-14-0"></span>**⇔** Helmer

#### **8.5 Startwaarde kamer**

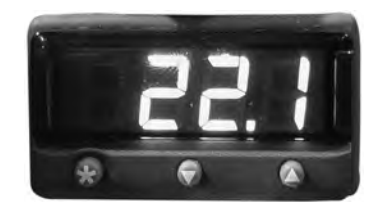

*Display en knoppen van temperatuur monitor/controller.*

### **OPMERKING** ► Standaard startwaarde is 22,0 °C.

- **►**  Weergegeven kamertemperatuur kan verschillend zijn van de startwaarde.
- Raadpleeg de onderhoudshandleiding voor programmeerparameters en standaard parameterwaarden.
- Druk de temperatuur controller in en houd  $\star$  ingedrukt.
- **1** Druk de temperatuur controller in en houd **\*** ingedrukt.<br>► De temperatuur controller geeft de huidige startwaarde weer.
- **<sup>2</sup>** Houd **\*** ingedrukt en druk vervolgens op de **Pijl omhoog** of **Pijl omlaag** om de startwaarde van de temperatuur te wijzigen.
	- ► Wijzigingen startwaarde gaat met toenames van 0,1 ºC.
- **3** Laat alle knoppen los. De temperatuur startwaarde is gewijzigd.

#### **8.6 Startwaarden temperatuur monitor**

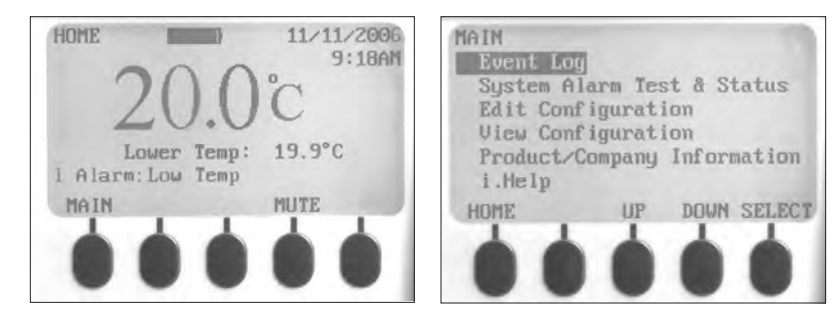

*Links: Home-scherm. Rechts: Hoofdscherm.*

#### **Informatie weergegeven op het Home-scherm:**

- ► Huidige aflezingen van temperatuursonde(s)
- ► Resterende batterijlading
- ► Huidige datum en tijd
- ► Status actief alarm

#### **Functies toegankelijk vanaf het Home-scherm:**

- ▶ Open het hoofdscherm om instellingen te bekijken en te wijzigen
- ▶ Actieve alarmen bekijken
- ► Hoorbare alarmen dempen
- ► Bekijk een grafiek van de kamertemperatuur (laatste 24 uur in bedrijf)
- ► Het schermcontrast aanpassen (middelste knop)

## <span id="page-15-0"></span>**O** Helmer

#### **Functies toegankelijk vanaf het hoofdscherm:**

- ► Gebeurtenislog gegevens bekijken
- ▶ Systeemalarmtesten starten of stoppen en status incubator bekijken
- ► Configuratie-instellingen bekijken en bewerken
- ▶ Product- en bedrijfsinformatie bekijken
- ► Open het i.Help-systeem

### **8.6.1 Systeemwachtwoord wijzigen**

Het standaard wachtwoord is **1234**. Wachtwoorden moeten vier cijfers tussen 1 en 5 hebben.

#### **Wachtwoord wijzigen:**

- **1** Druk op de **MAIN**-knop op het Home-scherm.
- **2** Druk op de knop **OMLAAG** om Configuratie bewerken te selecteren. Druk op de **SELECT**-knop.
- **3** Voer het wachtwoord in wanneer gevraagd.
- **4** Druk op de knop **OMLAAG** om Wachtwoord wijzigen te selecteren. Druk op de **SELECT**-knop.
- **5** Voer het nieuwe wachtwoord in, voer het nieuwe wachtwoord opnieuw in wanneer gevraagd.
	- ► Als beide wachtwoorden overeenkomen, wordt het 'update' (bijgewerkt) bericht weergegeven.
	- ► Als beide wachtwoorden niet overeenkomen, wordt het bericht 'incorrect match' (geen overeenkomst) bericht weergegeven. Herhaal de procedure om het wachtwoord te wijzigen.

#### **8.6.2 Startwaarden temperatuuralarm**

- **1** Druk op de **MAIN**-knop.
- **2** Druk op de knop **OMLAAG** om configuratie bewerken te markeren. Druk op de **SELECT**-knop.
- **4** Voer het wachtwoord in wanneer gevraagd.
- **5** Druk op de knop **OMLAAG** om de startwaarden van het alarm te markeren. Druk op de **SELECT**-knop.
- **6** Druk op de knop **OMLAAG** om de gewenste temperatuuralarminstelling te markeren.
- **7** Druk op de **INC** of **DEC** knoppen om de startwaarde van het temperatuuralarm in te stellen.
- **8** Druk op de **BACK**-knop om terug te gaan naar het Configuratie bewerken-scherm of druk op de **HOME**-knop om af te sluiten. De nieuwe instellingen zijn opgeslagen.

#### **8.6.3 Actieve alarmen**

Het Home-scherm identificeert actieve alarmen. Als meerdere alarmen actief zijn, zal het display het aantal alarmen aanduiden en circuleren doorheen de verschillende alarmen.

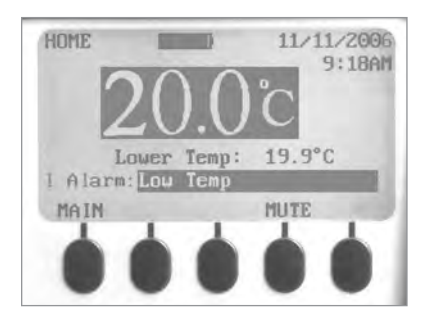

*Home-scherm met één actief alarm (Low Temp), gemarkeerd.*

# <span id="page-16-0"></span>**\** Helmer

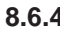

#### **8.6.4 Demp een actief alarm**

- ▶ De hoorbare alarmen zijn standaard ingesteld op AAN.
- ▶ Alarmen die zijn geactiveerd terwijl bestaande alarmen worden gedempt, zijn hoorbaar.
- ▶ De mute timer kan worden gereset bij elk nieuw actief alarm.
- ► Het dempen van een alarm wist het visuele alarm niet.

**OPMERKING** Het dempen van het alarm wist het signaal dat via de alarm-interface op afstand wordt-gestuurd.

► Als een alarm nog actief is wanneer de mute timer is verlopen, wordt het actieve alarm via de alarm-interface op afstand verzonden.

#### **Demp een actief alarm:**

- **1** Druk één keer op de **MUTE**-knop op het Home-scherm om het alarm gedurende vijf minuten te dempen.
- **2** Druk meerdere keren op de **MUTE**-knop om de mute timer te verlengen (tot 60 minuten).

#### **9 Onderdelen**

#### **9.1 Controledeur**

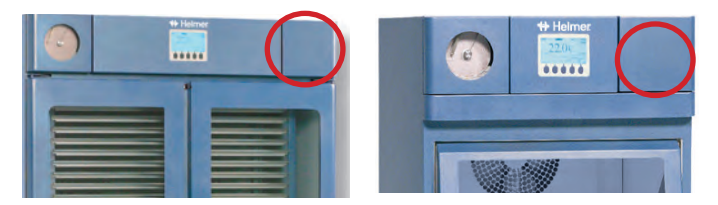

*Controledeur (omcirkeld).*

#### **9.2 Bedieningspaneel**

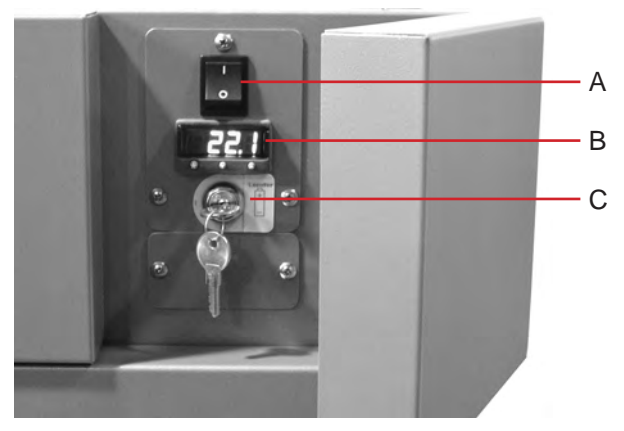

*Bedieningspaneel, achter controledeur.*

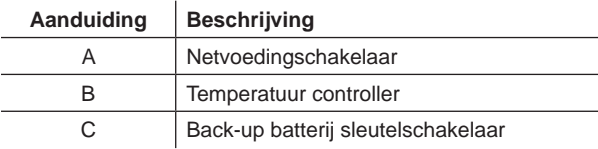

### <span id="page-17-0"></span>**9.3 Alarmpaneel**

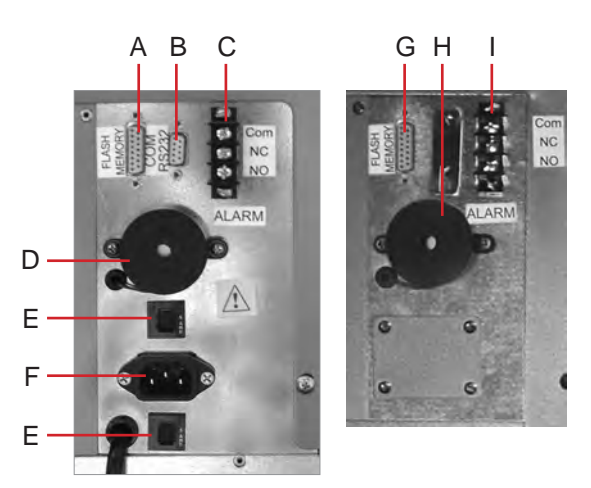

*Links: PC1200i (230 V) alarmpaneel. Rechts: PC2200i alarmpaneel.*

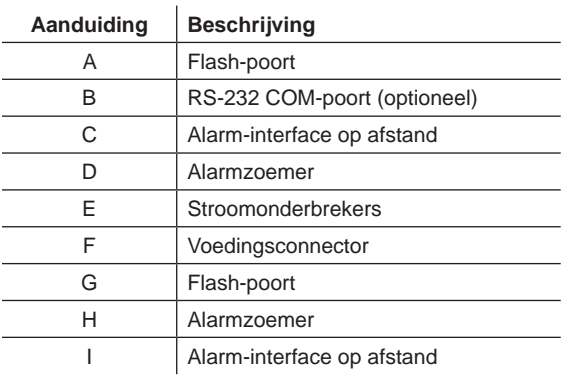

#### **9.4 Kamer**

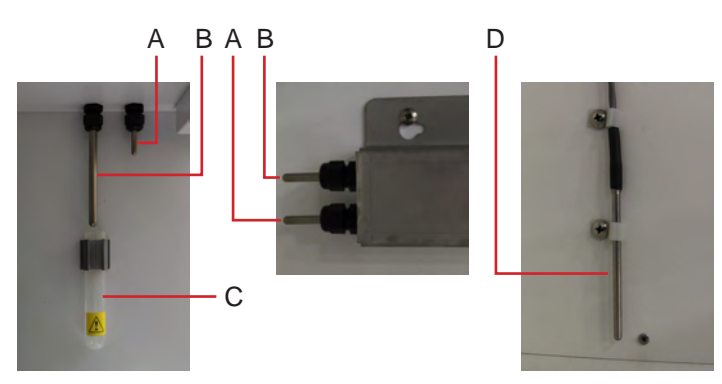

*Kamersondes (meerdere modellen weergegeven).*

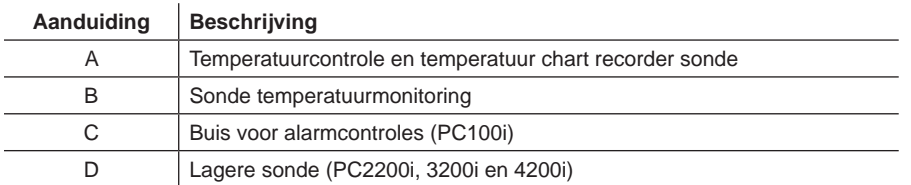

# <span id="page-18-0"></span>**Helmer Deel III: Horizon Series™ modellen**

### **10 Bediening**

### **10.1 Eerste opstart**

- **1** Steek de stekker in een geaard stopcontact dat voldoet aan de elektrische vereisten die op het productspecifieke etiket staan opgesomd.
- **2** Schakel de AAN/UIT netstroomschakelaar **AAN**.
- **3** Sluit de back-up batterij van voedingsuitvalalarm aan.
- **4** Sluit de back-up batterij van het bewegingsalarm aan (uitsluitend PC4200h).
- **5** Sluit de back-up batterij van de temperatuur chart recorder aan.
- **6** Installeer de alarmcontrolerebuis (PC100h). Positioneer de buis onder de sondetip.
- **7** Druk op de **MUTE**-knop als het lage temperatuur alarm afgaat.

#### **OPMERKING** ► Als de deurschakelaar wordt overschreven, blijft de incubator functioneren alsof de deur is gesloten. De deurschakelaar regelt de stroom naar de ingebouwde schudder bij de PC4200h trombocytenschudder,

- en regelt de stroom naar de interne stopcontacten op alle andere modellen.
- De deurschakelaar kan overschreven worden door het openen van de deur en de schakelaarcilinder.

### **10.2 Een trombocytenschudder voor gebruik in een Horizon Series incubator configureren (optioneel)**

Helmer Horizon Series trombocytenschudders kunnen op zichzelf worden geïnstalleerd of in Helmer Horizon Series trombocyten incubatoren.

**OPMERKING** Raadpleeg de onderhoudshandleiding van de trombocytenschudder voor informatie betreffende de installatie van een trombocytenschudder en trombocyten incubator.

### **10.3 Laad de PC4200h ingebouwde schudder**

**OPMERKING ►** Dit hoofdstuk is uitsluitend van toepassing op de PC4200h modellen.

► Raadpleeg het bedieningshandboek voor instructies betreffende het laden van alle andere trombocytenschudders.

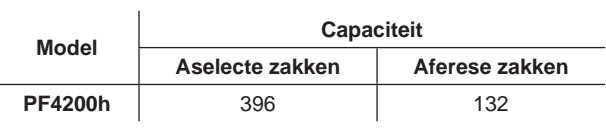

**KENNISGEVING** Neem de handgreep (niet de etikethouder) vast bij het openen van de lade. Open één lade per keer.

Open de lade voor het laden en leg de trombocytenzakken plat.

- ► Vermijd het opstapelen van zakken.
- ► Houd voldoende ruimte rond elke zak voor luchtcirculatie. Verwijder laden in geval van dikkere zakken.
- ▶ Plaats de slangetjes onder of rond de zak.

# <span id="page-19-0"></span>l Helmer⊭

#### **10.4 Startwaarde kamer**

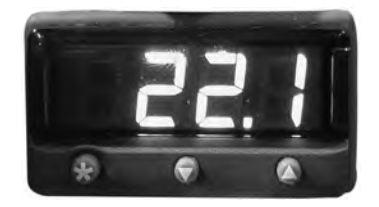

*Display en knoppen van temperatuur monitor/controller.*

#### **OPMERKING ►**  Standaard startwaarde is 22,0 °C.

- Weergegeven kamertemperatuur kan verschillend zijn van de startwaarde.
- Raadpleeg de onderhoudshandleiding voor programmeerparameters en standaard parameterwaarden.
- Druk de temperatuur controller in en houd  $\star$  ingedrukt.
- **1** Druk de temperatuur controller in en houd **\*** ingedrukt.<br>► De temperatuur controller geeft de huidige startwaarde weer.
- **<sup>2</sup>** Houd **\*** ingedrukt en druk vervolgens op de **Pijl omhoog** of **Pijl omlaag** om de startwaarde van de temperatuur te wijzigen.
	- ► Wijzigingen startwaarde gaat met toenames van 0,1 ºC.
- **3** Laat alle knoppen los. De temperatuur startwaarde is gewijzigd.

### **10.5 Startwaarden temperatuur monitor**

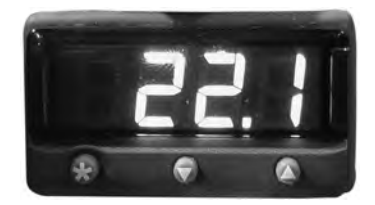

*Display en knoppen van temperatuur monitor/controller.*

#### **Functies toegankelijk vanaf monitoring- en controlesysteem:**

- ► Bekijk huidige kamertemperatuur en actieve alarmen
- ▶ Bekijk en wijzig monitor temperatuur offset
- ► Bekijk en wijzig startwaarden temperatuuralarm
- Bekijk en wijzig instellingen alarmvertraging

#### **10.5.1 Startwaarde hoog alarm**

- **OPMERKING ►**  Standaard startwaarde is 24,0 °C.
	- Het alarm activeert als de kamertemperatuur hoger is dan de startwaarde van het alarm
	- ▶ Raadpleeg de onderhoudshandleiding voor programmeerparameters en standaard parameterwaarden.

#### **Startwaarde wijzigen:**

- **1** Druk op de temperatuur monitor/controller en houd **Pijl omhoog** en **Pijl omlaag** ingedrukt. 'tunE' en 'oFF' zal op het display knipperen.
	- ► De temperatuur monitor/controller staat nu op **Niveau 1** van de programmeermodus.
- **2** Druk op de **Pijl omhoog** of **Pijl omlaag** indien nodig om de 'AL.HI' parameter te selecteren.
- **3** Houd ★ ingedrukt en druk vervolgens op de **Pijl omhoog** of **Pijl omlaag** om de parameter te wijzigen.<br>4 Laat alle knoppen los. De parameterwaarde is gewijzigd.
- **4** Laat alle knoppen los. De parameterwaarde is gewijzigd.

#### **Program Mode (Programmeermodus) verlaten:**

**1** Houd de **Pijl omhoog** en **Pijl omlaag** ingedrukt tot de startwaarde van de huidige kamertemperatuur wordt weergegeven.

<span id="page-20-0"></span>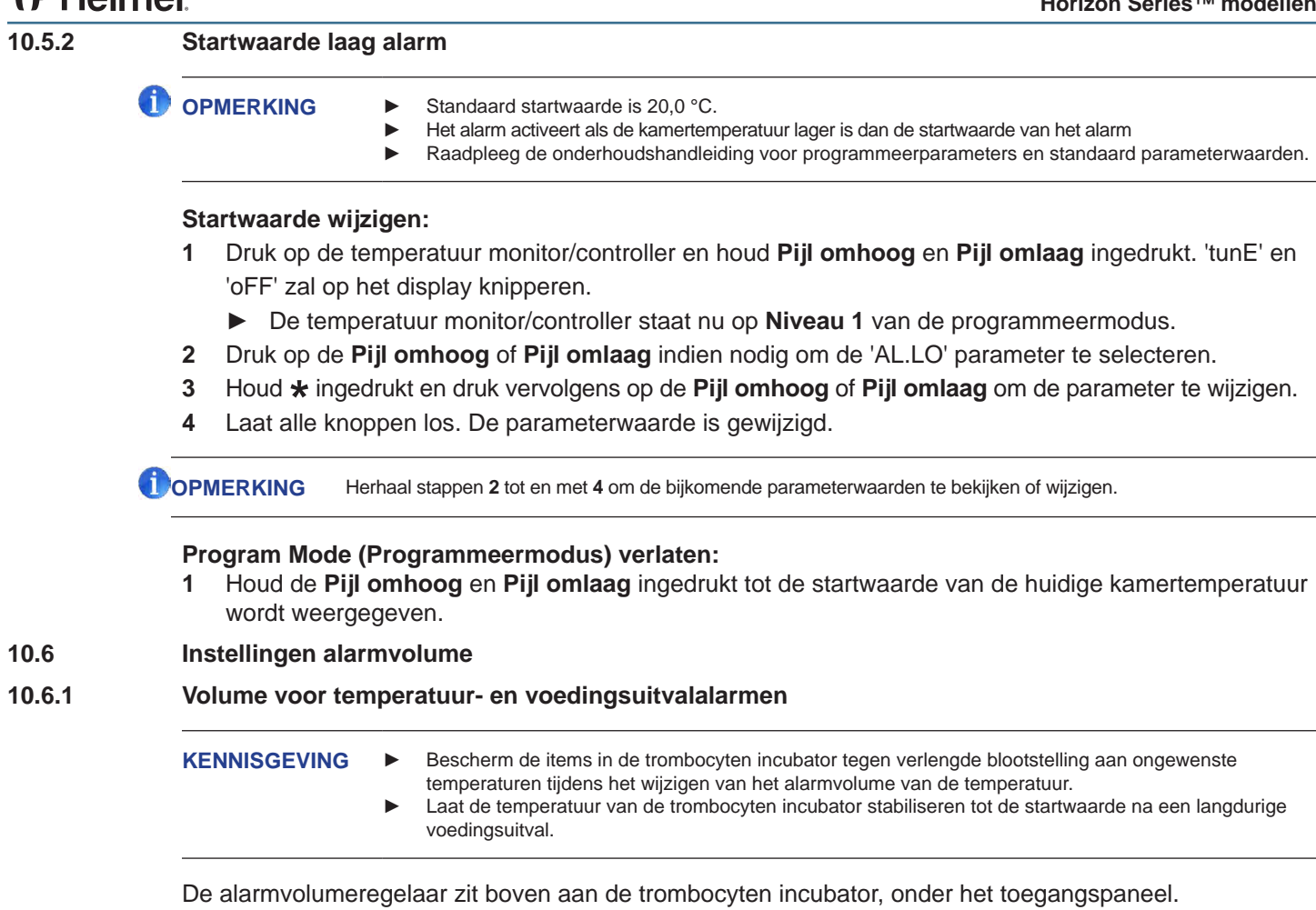

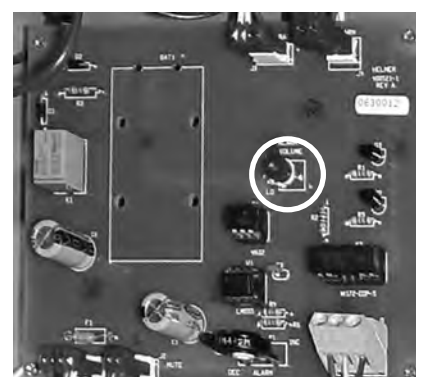

*Volumeregelaar voor temperatuur- en voedingsuitvalalarmen (omcirkeld).*

Het standaard alarmvolume is ingesteld op het midden (medium). Gebruik een kleine platte schroevendraaier om het volume van het alarm te wijzigen.

- ▶ Draai de regelaar naar links (tegenwijzerzin) om het alarmvolume te verlagen.
- ▶ Draai de regelaar naar rechts (wijzerzin) om het alarmvolume te verhogen.

# <span id="page-21-0"></span>**♦ Helmer**

#### **Wijzig het alarmvolume:**

- **1** Schakel de AAN/UIT netstroomschakelaar **UIT**. Koppel de trombocyten incubator los van de netvoeding. Het voedingsuitvalalarm zal afgaan.
- **2** Verwijder het toegangspaneel boven aan de trombocyten incubator.
- **3** Verhoog of verlaag het alarmvolume door de volumeregelaar in de juiste positie te draaien.
- **4** Installeer het toegangspaneel opnieuw op de trombocyten incubator.
- **5** Sluit de trombocyten incubator opnieuw aan op de netvoeding. Schakel de AAN/UIT netstroomschakelaar **AAN**.

#### **10.6.2 Bewegingsalarmvolume (PC4200h)**

De volumeregelaar van het bewegingsalarm light achter aan de incubator.

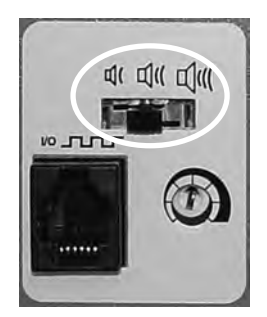

*Bediening alarmvolume (omcirkeld).*

- ► Het bewegingsalarm heeft drie instellingen (laag, medium, hoog).
- ▶ De standaardinstelling is medium (schakelaar staat op de middenpositie).
- ► Schuif de schakelaar van het bewegingsalarm naar de juiste positie voor het gewenste volumeniveau.

# <span id="page-22-0"></span>**⇔** Helmer

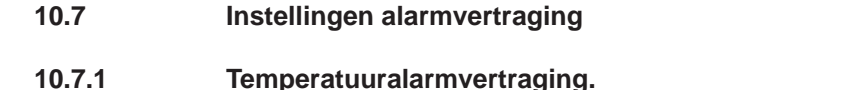

**KENNISGEVING ►** Bescherm de items in de trombocyten incubator tegen verlengde blootstelling aan ongewenste temperaturen tijdens het wijzigen van de vertragingstijd van het temperatuuralarm. Laat de temperatuur van de trombocyten incubator stabiliseren tot de startwaarde na een langdurige voedingsuitval.

De standaard vertragingstijd van het temperatuuralarm is ingesteld op het midden (ongeveer 4 tot 5 minuten). Gebruik een kleine platte schroevendraaier om de vertragingstijd van het alarm te wijzigen.

- ► Draai de regelaar naar links (tegenwijzerzin) om de vertragingstijd van het bewegingsalarm te verlagen.
- Draai de regelaar naar rechts (wijzerzin) om de vertragingstijd van het bewegingsalarm te verhogen.

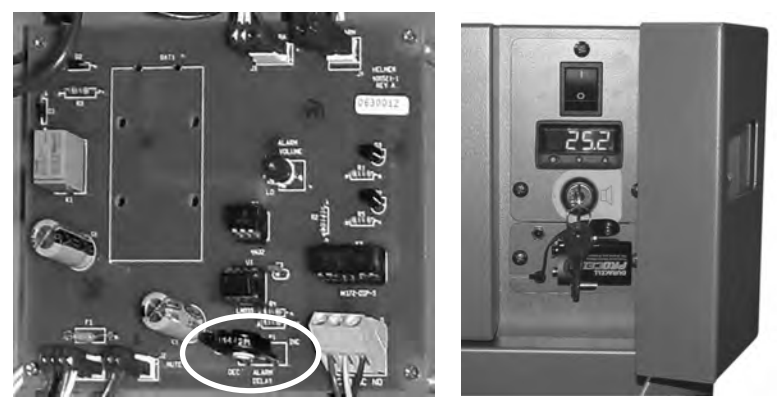

*Links: Bediening alarmvertraging voor temperatuuralarmen (omcirkeld). Rechts: Back-up batterij van het voedingsuitvalalarm en sleutelschakelaar van het alarm (PC100h weergegeven).*

- **OPMERKING ►** De vertragingstijd van het temperatuuralarm heeft invloed op de alarmen van de hoge en lage temperatuur.
	- Als de alarmvertraging op 0 is ingesteld, zal de mute-knop geen invloed hebben op de temperatuuralarmen.
	- Maximum vertragingstijd van het alarm is 8 minuten.

#### **Wijzig de alarmvertraging:**

- **1** Schakel de AAN/UIT netstroomschakelaar **UIT**. Koppel de trombocyten incubator los van de netvoeding.
- **2** Verwijder het toegangspaneel boven aan de trombocyten incubator.
- **3** Verhoog of verlaag de vertragingstijd van het alarm door de vertragingsregelaar in de juiste positie te draaien.
- **4** Installeer het toegangspaneel opnieuw op de trombocyten incubator.
- **5** Sluit de trombocyten incubator opnieuw aan op de netvoeding. Schakel de AAN/UIT netstroomschakelaar **AAN**.

# <span id="page-23-0"></span>**O** Helmer

#### **10.7.2 Vertragingstijd bewegingsalarm (PC4200h)**

De tijdsperiode tussen het stoppen van het schudden en wanneer het alarm afgaat, is de alarmvertraging.

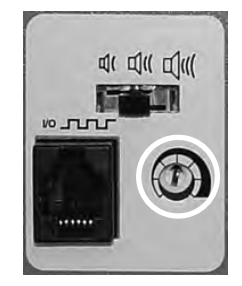

*Bediening alarmvertraging (omcirkeld).*

De standaard vertragingstijd van de beweging is ingesteld op het midden (ongeveer 4 tot 5 minuten). Gebruik een kleine platte schroevendraaier om de vertragingstijd van het bewegingsalarm te wijzigen.

- ► Draai de regelaar naar links (tegenwijzerzin) om de vertragingstijd van het bewegingsalarm in te korten.
- ► Draai de regelaar naar rechts (wijzerzin) om de vertragingstijd van het bewegingsalarm te verlengen.

**OPMERKING ►** Stel de vertragingstijd van het alarm niet in op 0 minuten.<br>
Maximum vertragingstijd van het alarm is 8 minuten. Maximum vertragingstijd van het alarm is 8 minuten.

#### **10.8 Hoorbare alarmen dempen**

Als de kamertemperatuur de startwaarde van het hoge temperatuur alarm of de startwaarde van de lage temperatuur bereikt, zal het display van de temperatuur monitor/controller afwisselen tussen '-AL-' en de temperatuurwaarde en knippert het rode lampje rechtsonder op het display. De duur van de mute timer is gelijk aan de vertragingsperiode van het vooraf ingestelde alarm.

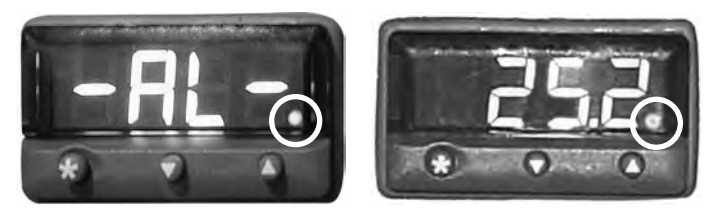

*Temperatuur monitor/controller in alarmtoestand (rode lampje omcirkeld).*

- **OPMERKING ►**  Raadpleeg hoofdstuk **10.6** (Instellingen vertragingstijd alarm) voor informatie over het instellen van de vertragingstijd van het temperatuuralarm.
	- Het dempen van het alarm schakelt de visuele alarmberichten of het alarmsignaal die via de alarminterface op afstand worden gestuurd, niet uit.

#### **Demp een actief alarm:**

- **1** Open de controledeur.
- **2** Druk op de **MUTE**-knop.
	- ► Het hoorbare alarm is gedempt voor de vertragingsperiode van het vooraf ingestelde alarm.
	- ► Als het alarm nog actief is nadat de vertragingsperiode is verlopen, wordt het alarm hervat.

#### <span id="page-24-0"></span>**10.9 Hoorbare alarmen in- of uitschakelen met de sleutelschakelaar van het alarm**

### GD

**OPMERKING** Het uitschakelen van de alarmen met de sleutelschakelaar van het alarm schakelt de alarmberichten of het alarmsignaal die via de alarm-interface op afstand worden gestuurd, niet uit.

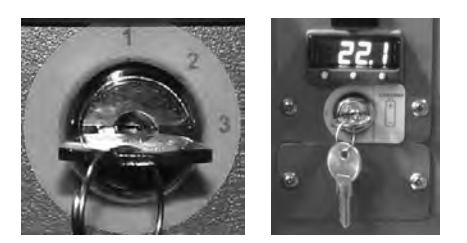

*Links: Sleutelschakelaar van het alarm (PC4200h). Rechts: Sleutelschakelaar alarm (alle andere Horizon Series modellen).*

#### **Hoorbaar alarm inschakelen:**

- ► Draai de AAN/UIT sleutelschakelaar van het alarm **AAN**
- ► Draai de AAN/UIT sleutelschakelaar van het alarm naar positie **1** (PC4200h)

#### **Schakel hoorbare alarmen uit:**

- ► Draai de AAN/UIT sleutelschakelaar van het alarm **UIT**
- ► Draai de AAN/UIT sleutelschakelaar van het alarm naar positie **3** (PC4200h)

#### **Uitschakelen van het hoorbare bewegingsalarm (PC4200h):**

► Draai de AAN/UIT sleutelschakelaar van het alarm naar positie **2**

### <span id="page-25-0"></span>**11 Onderdelen**

**11.1 Controledeur**

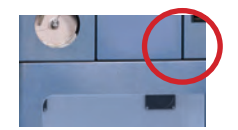

*Controledeur (omcirkeld).*

### **11.2 Bedieningspaneel**

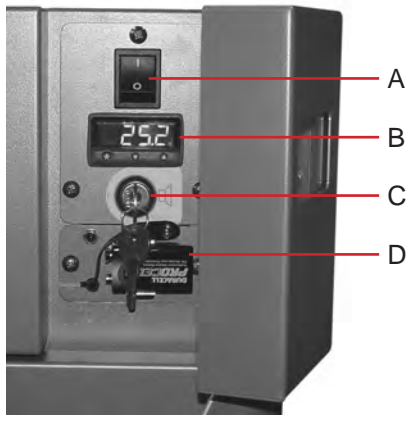

*Bedieningspaneel Horizon Series, achter controledeur.*

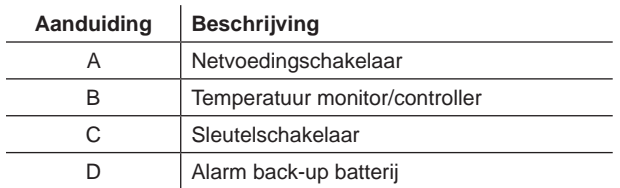

<span id="page-26-0"></span>**11.3 Alarmpaneel**

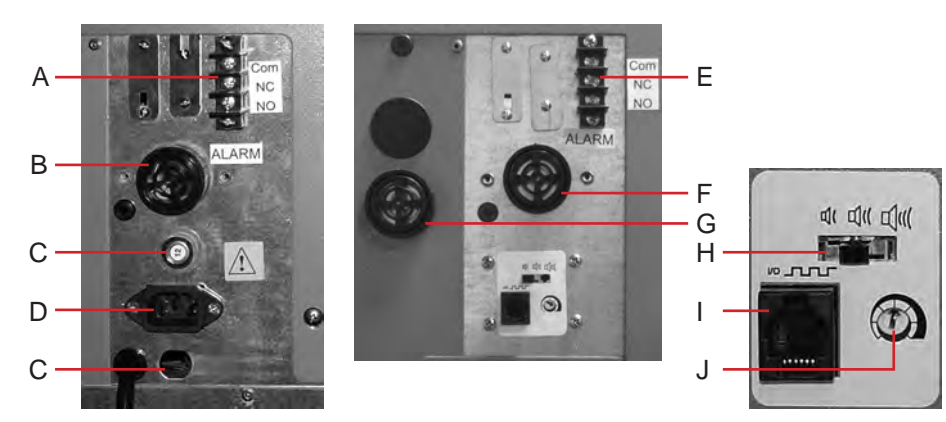

*Links: PC100h alarmpaneel. Rechts: PC4200h alarmpaneel.*

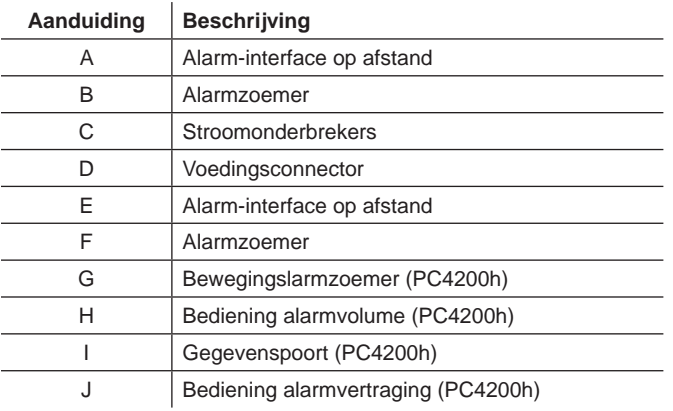

### **11.4 Kamer**

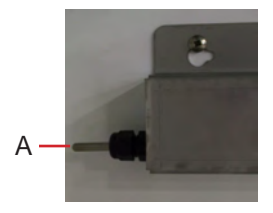

*Kamersonde.*

l.

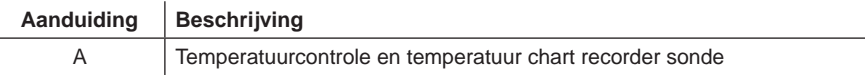

#### **EINDE VAN HANDLEIDING**

HELMER SCIENTIFIC 14400 Bergen Boulevard Noblesville, IN 46060 VS

Tel +1.317.773.9073 Fax +1.317.773.9082 www.helmerinc.com

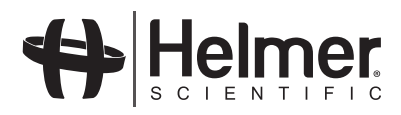